# How to Logon to I-Learn – New Hanover/Pender

## **On Network**

- 1. Open your Google Chrome or Microsoft EDGE browser
- 2. Option 1: Featured Applications
- 3. Click I-Learn button

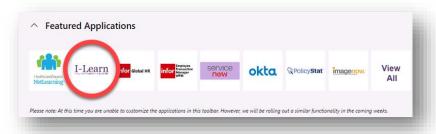

### OR

- 4. Option 2: MyLinks (if visible)
- 5. Click MyLinks seen in upper right-hand side of screen

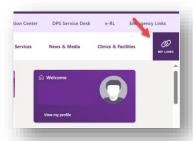

- 6. Click I-Learn link
- 7. I-Learn home page displays allowing you to search and consume content

# **Off Network**

1. Navigate to novanthealth.org

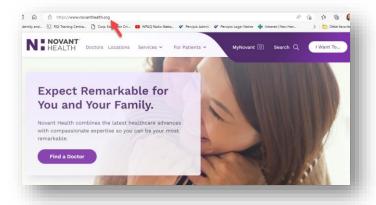

2. Click Team Member header link (located at bottom of screen)

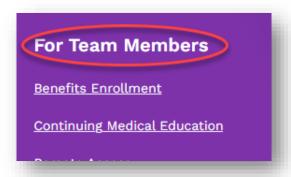

3. Scroll to Online Education icon

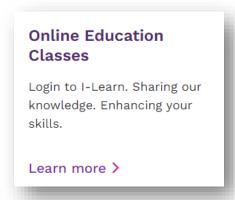

#### **Option 1: Using New Hanover email**

- You may see this popup window 1<sup>st</sup>. If not continue to next display
- Click cancel option (may require 2 clicks); DO NOT enter any information

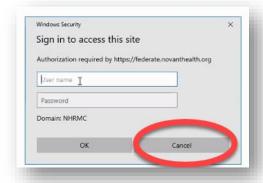

3. 2<sup>nd</sup> logon displays

## **Option 2: Using Personal Email**

- 1. You may see this popup window 1<sup>st</sup>. If not continue to next display
- 2. Click cancel option (may require 2 clicks); DO NOT enter any information

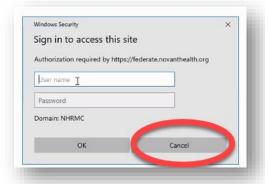

3. 2<sup>nd</sup> logon displays

4. Enter work email

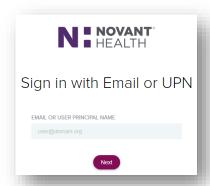

5. Enter network password

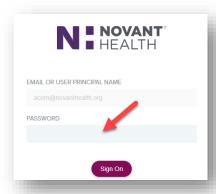

6. I-Learn opens to search and consume content

4. Enter personal email

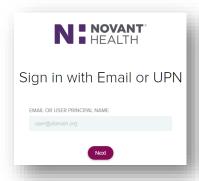

5. Enter your Corp ID or New Hanover Network ID and network password

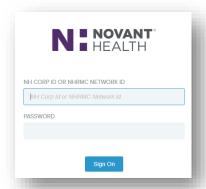

6. I-Learn opens to search and consume content

For all technical issues regarding logon or missing content, please contact 1-866-966-8268